### **Create an Account for Students**

1. On the menu bar, select  $\bullet$  Create Account  $\bullet$ .

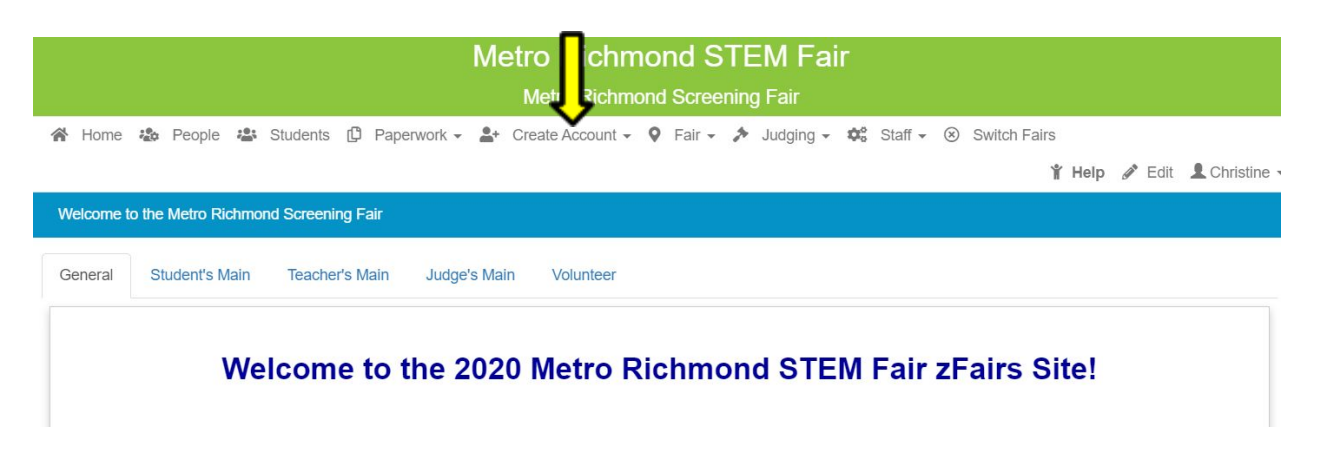

2. In the dropdown menu, both screeners and judges select  $\overset{\bullet}{\bullet}$  Student.

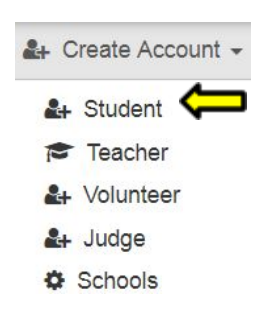

Scroll to next page…

**3.** Register using one of the registration options:

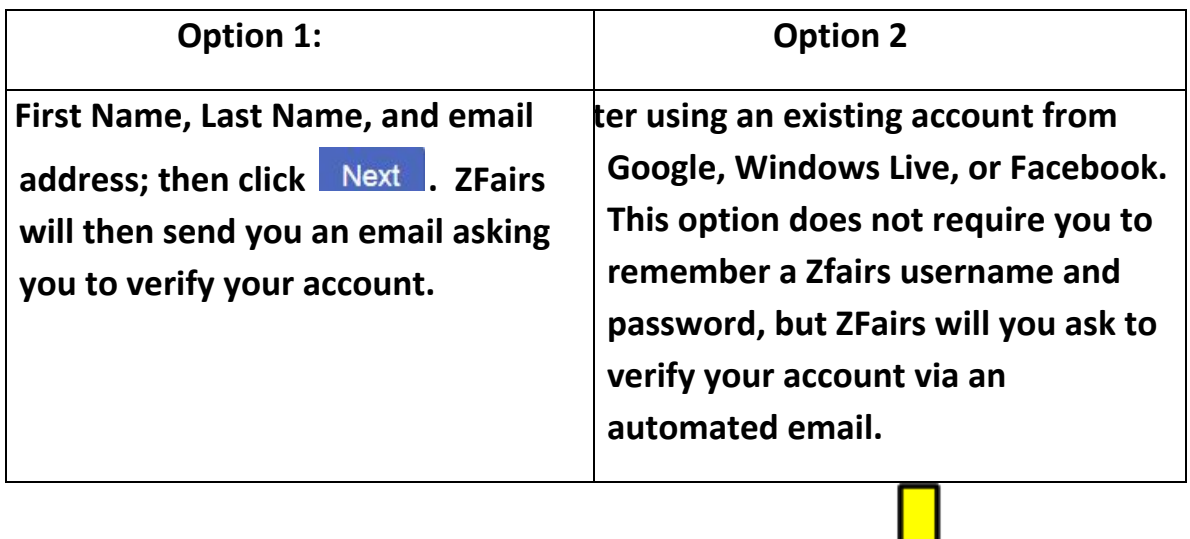

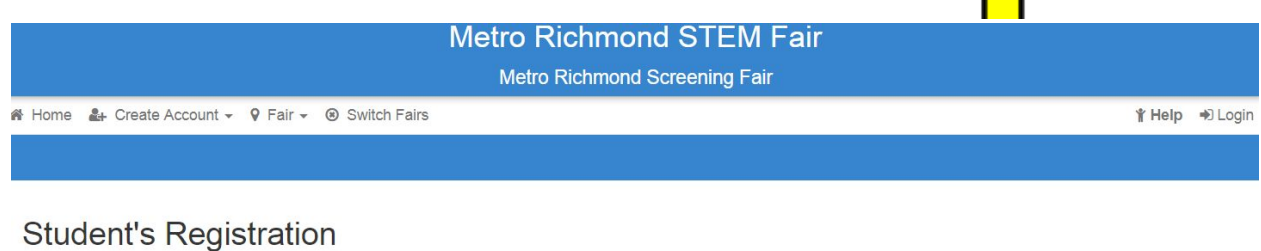

This is displayed at the beginning of student registration.

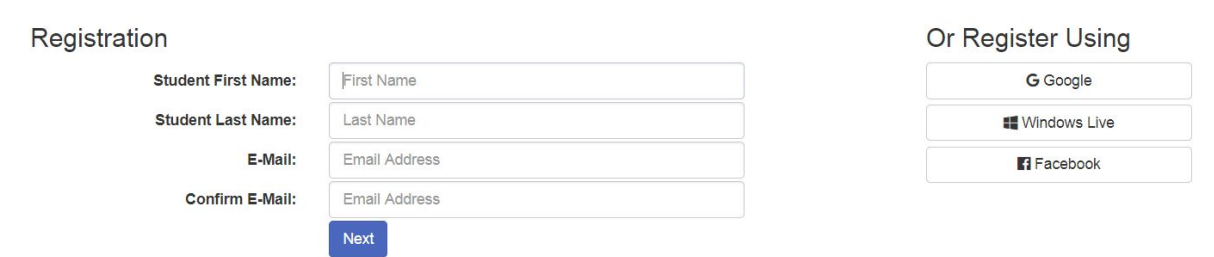

### **4. Verify email address**

#### Verify Email Address

Hi Practice,

We need to verify that you can receive our emails. We have sent an email to pcbelcher@gmail.com please check your email's inbox, junk, and spam folders for the email from us, and click the link to verify your email address. Once you have clicked the link click continue below.

Continue

#### **Leave this tab open.**

## **Using another tab, open your email, select the message and click on the**

### **link to confirm your email address**

**NoReply** 

**Confirm Email Address - Confirm Email Address Met** 

### **Confirm Email Address**

Metro Richmond Screening Fair

Dear Practice,

We need to confirm your email address, please click go to the link below.

https://mrsf.zfairs.com/Register.aspx?f=e2c0b37b-d615-44c5-b8e6-2d70da8cbb07&p=8fb22a7bb668f16313febf7124528a0ea1b34bd0d4ea672f221f1424a1e2 5e1113b3ab80cba77c37&email=pcbelcher@gmail.com&confirm=1

Thank you!

### **This page will open up. Close it and continue at the ZFairs site.**

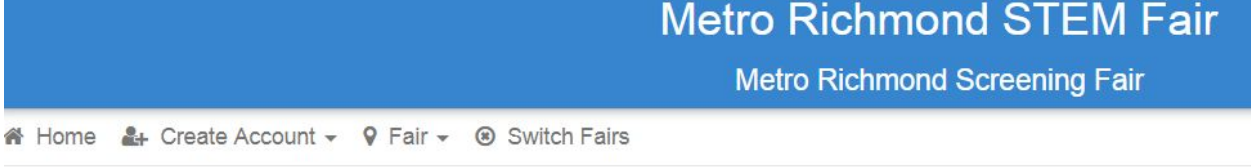

### **Email Verified!**

Thank you for verifying your email address, you may now close this page and continue where you left off.

#### **5. Complete the Personal Information.**

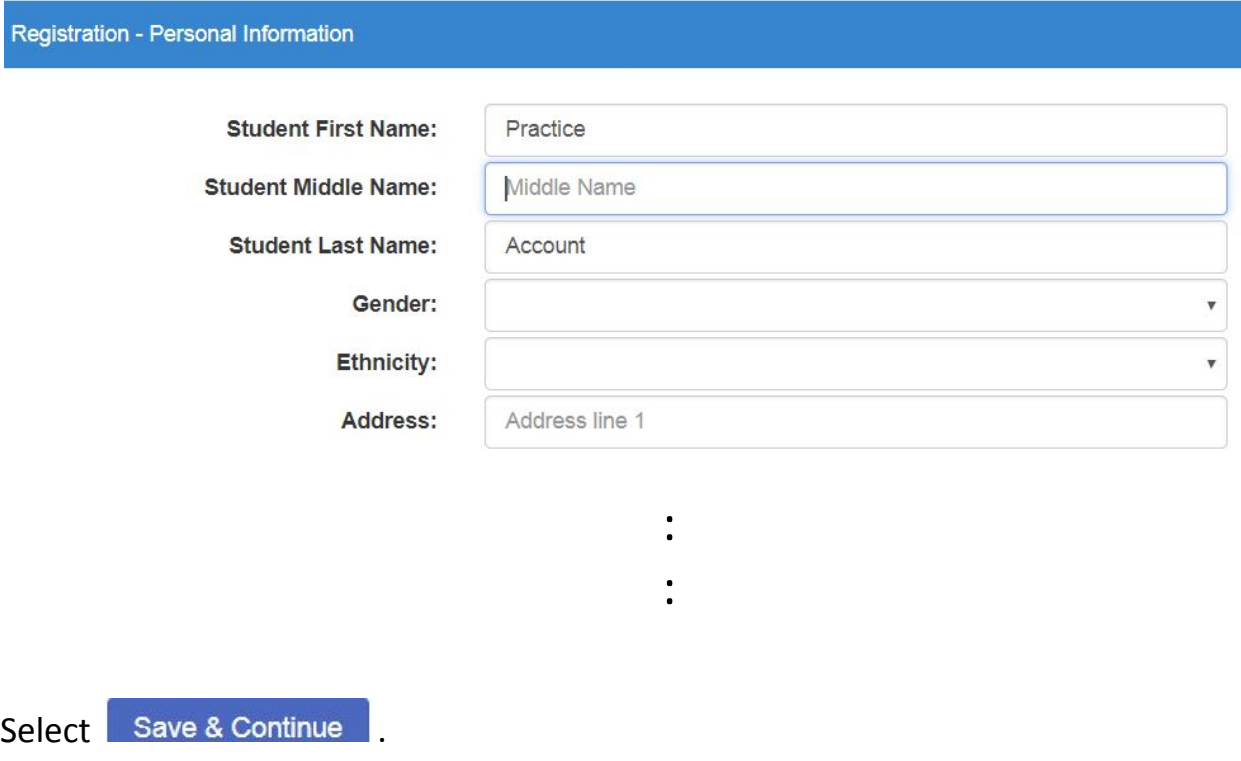

6. Complete School & Teacher Information:

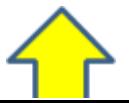

Please select your school, teacher, and your grade. If your School and/or Teacher is not listed please have them register; you will be able to continue the registration process once your school and teacher have registered. Thank you.

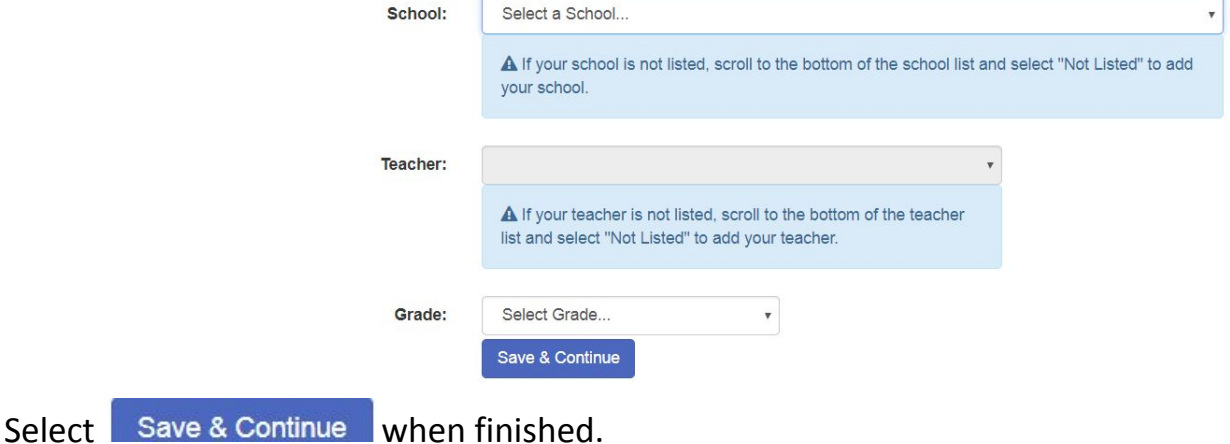

#### 7. Answer the Additional Questions

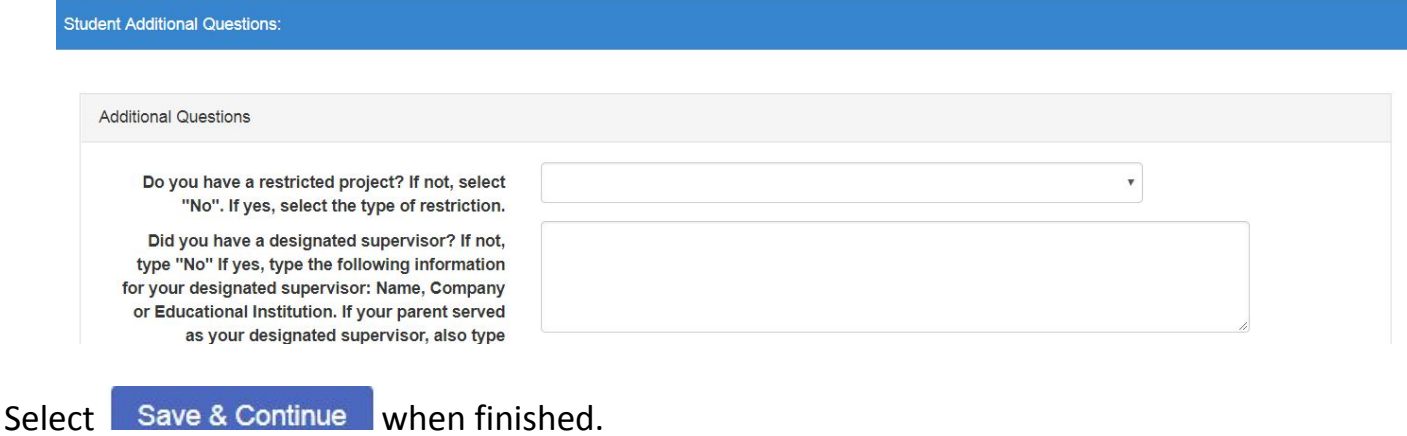

8. Register your project. Select the option that applies.

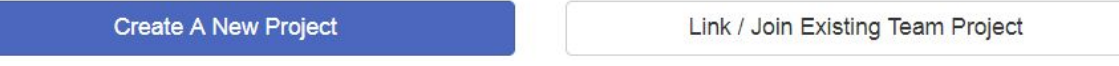

**New Projects**: Fill in your project information and complete the ISEF Forms

Questionnaire. Select Save & Continue when finished.

**Team Projects**: If you are the first member of your team to register, check the box  $\Box$  Will this be a Team Project? to indicate that this is a team project. If you are the second or third member of your team to register, select

Link / Join Existing Team Project and then go to #14 in these instructions.

- 9. Verify information. If not correct, select  $\|$  Edit and fix it. When correct, select My Information Is Correct
- 10. Confirm that you will follow the rules of the MRSF.
- I have read the above statement and agree; I will follow the rules of this fair.

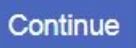

11. Your project ID and Username will be shown on the screen. You must have this Project ID on the upper right hand corner of the paper copies of the project your teacher brings to the MSiC. It would be a good idea to print this page. Your registration information will also be emailed to you.

# **Project Information**

Please write down & SAVE your information as you may need it later to make any changes.

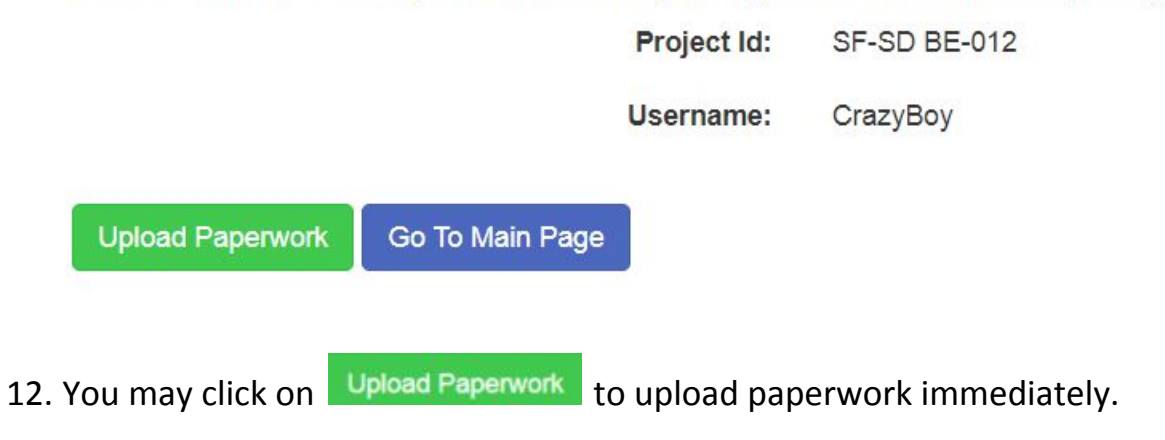

13. To upload paperwork later, log in top the Metro Richmond Screening Fair site with your username and password. Select  $\Phi$  Paperwork on the menu bar.

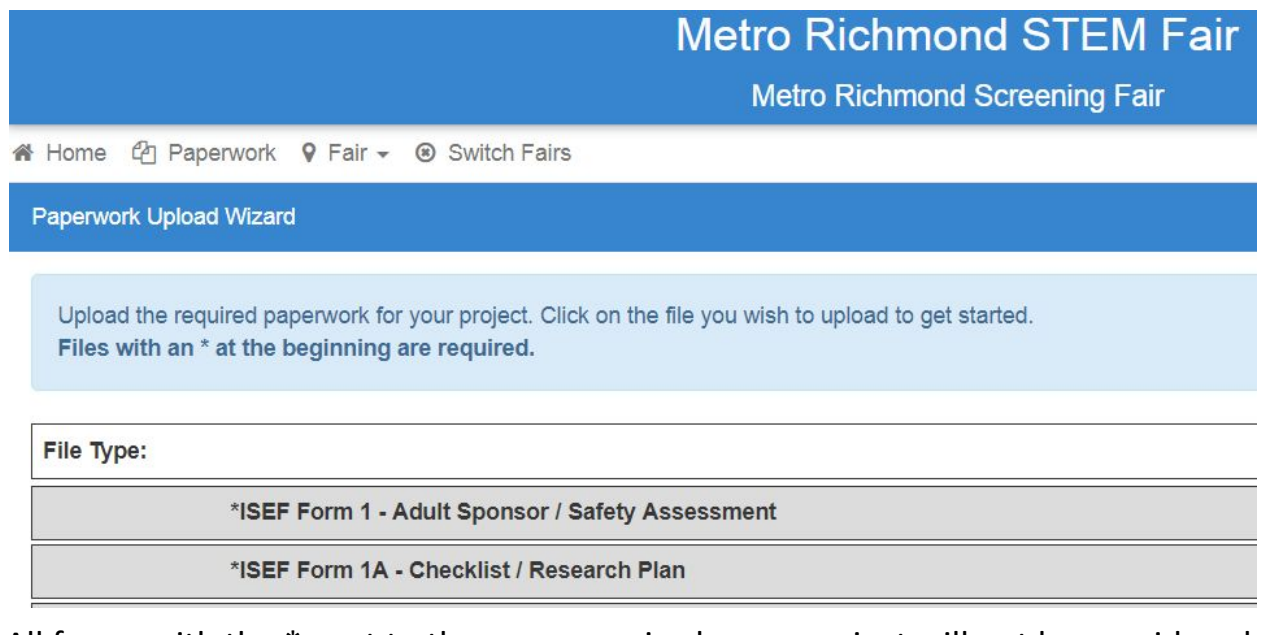

All forms with the \* next to them are required; your project will not be considered for the MRSF without the required forms!

Click on the form or document you would like to upload and follow the directions on the screen.

Note: all forms and documents must be in PDF form!

- When you scan your forms using a document scanner, the resulting files will be in PDF form.
- To save Word documents as a PDF,
	- click on Save As
	- for File name, LastNameFirstNameFormName2019\*

\*examples:

LastNameFirstNameResearchPlan2019 LastNameFirstNameResearchPaper2019 LastNameFirstNameAbstract2019 LastNameFirstNameForm1A2019 LastNameFirstNameForm1B2019

▪ under Save as type, select PDF

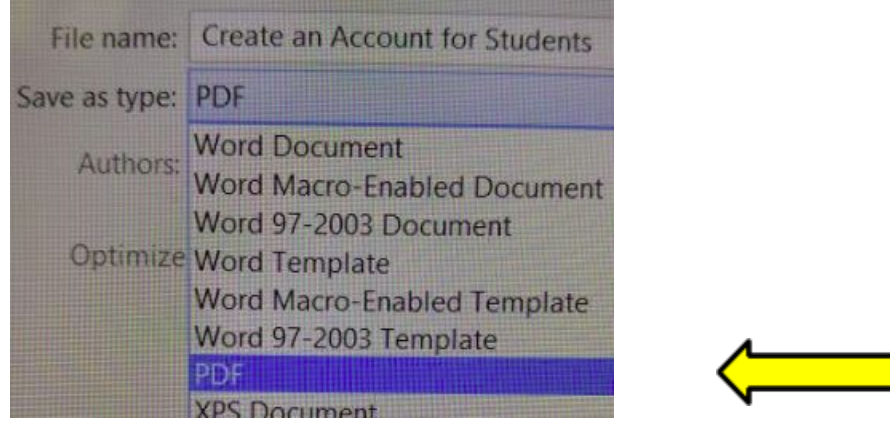

#### **14. Link/Join Existing Team Project:**

When the first person on your team registered, he received an email with a Team Key. You must enter this Team Key to be linked to the project!

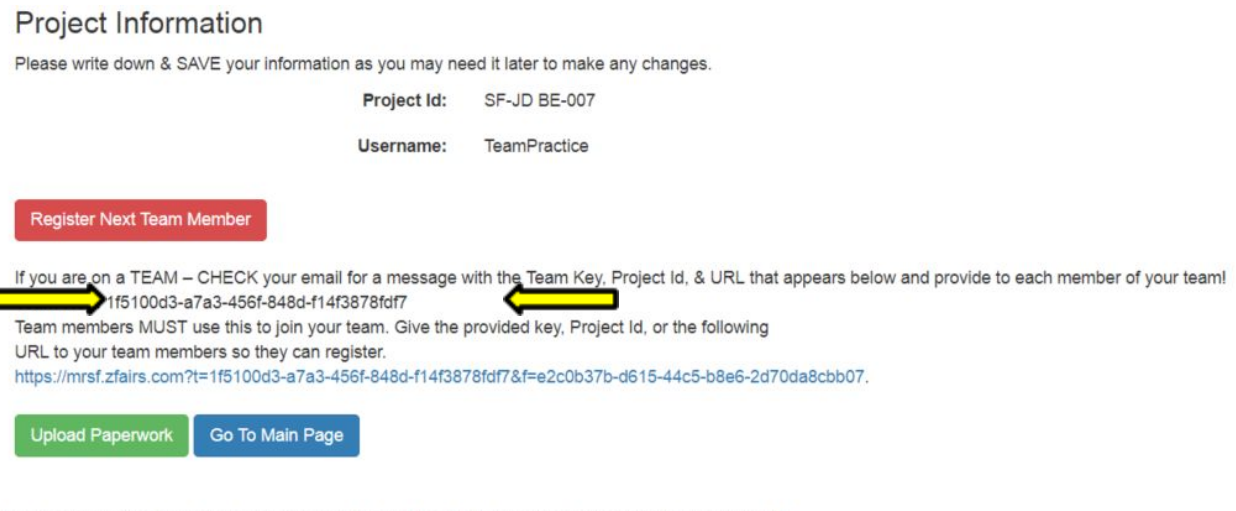

Based on the information you provided here is a list of the ISEF forms that are required for your project.

\*Please note that all of the above information will be emailed to the provided address. - If you do not see your email after 1 hour please check for it in your spam or junk folders.